# **Moodle Functionality Testing Summary**

(To be completed during Testing Phase and then attached to the JIRA job)

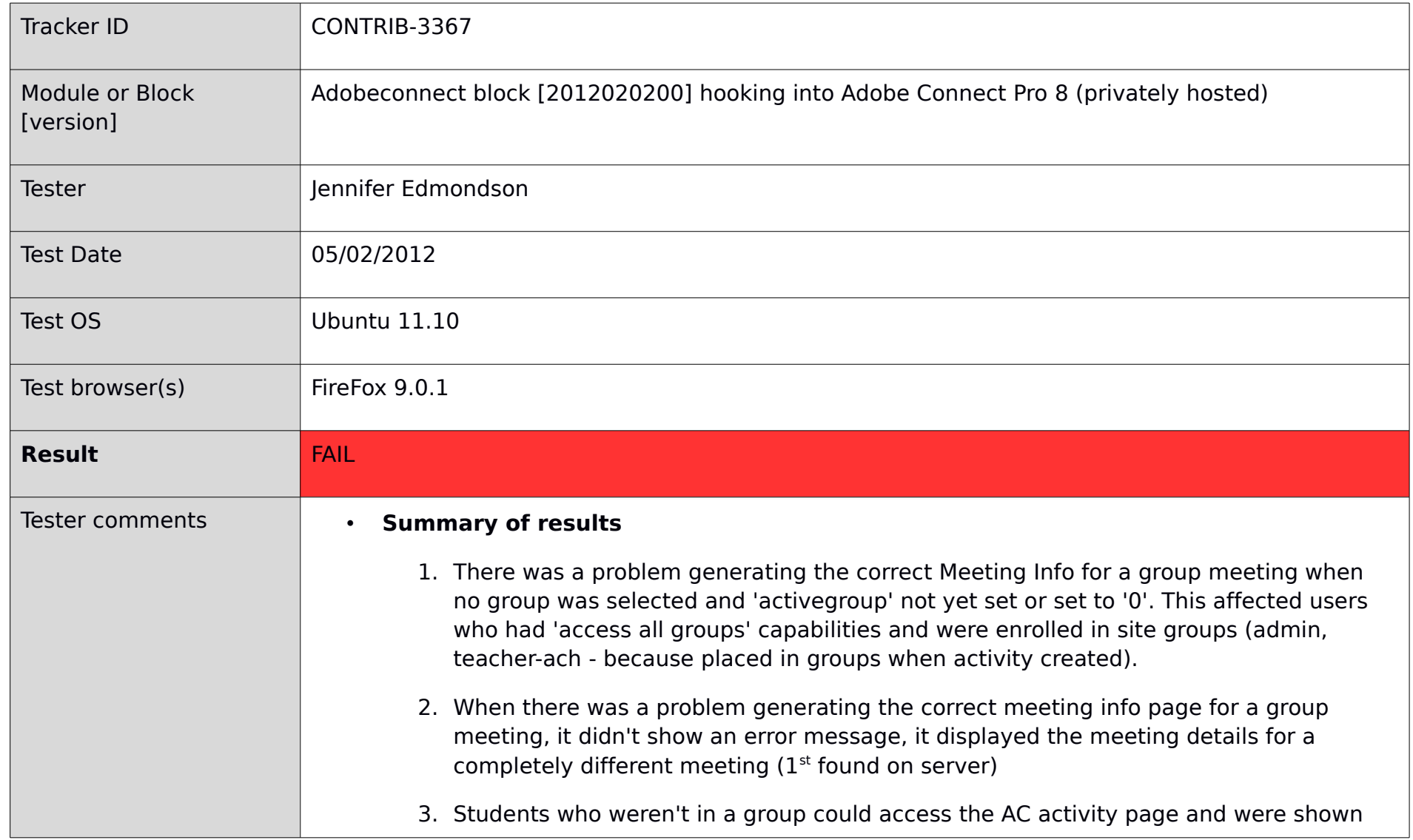

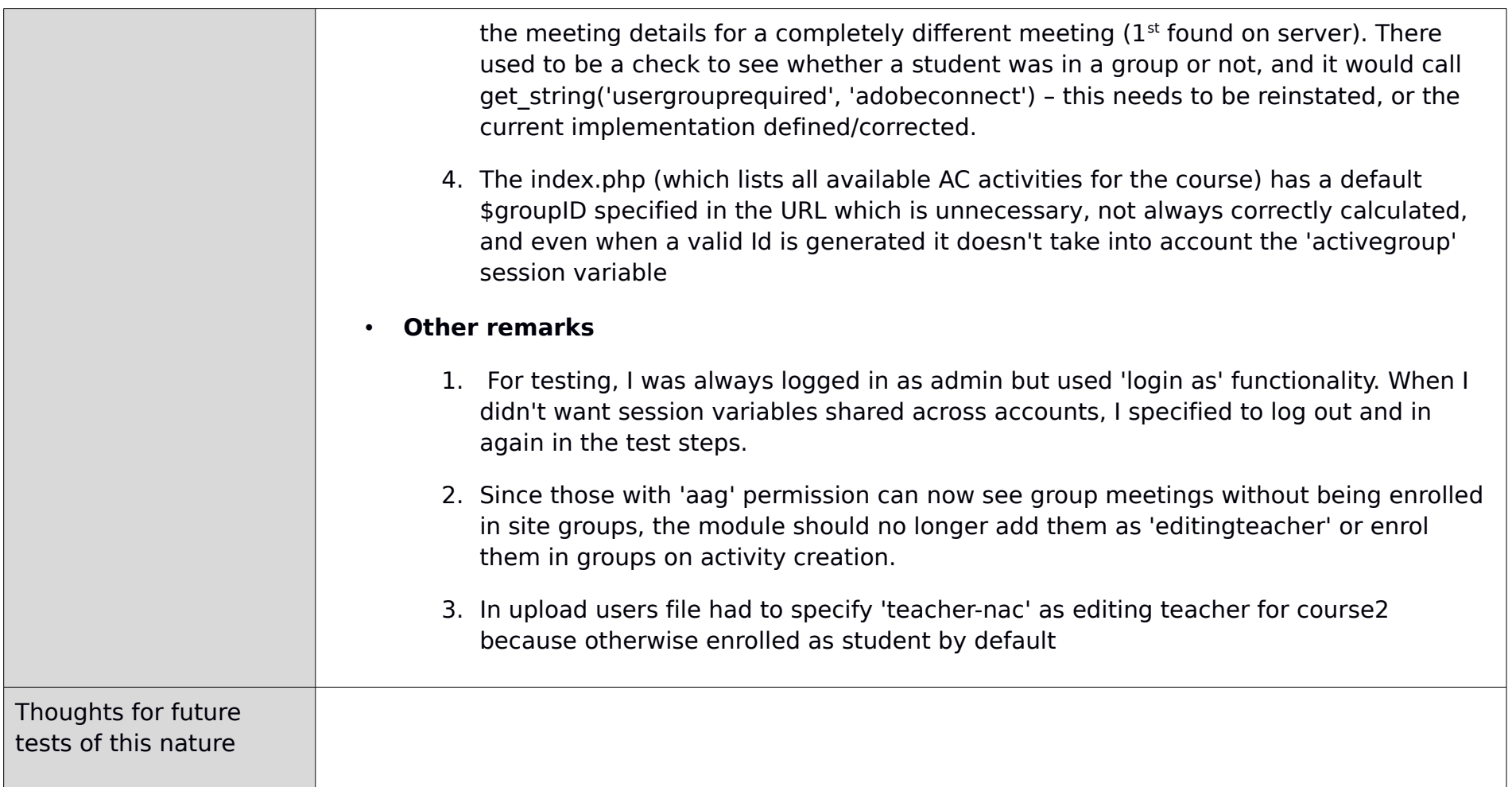

## **Old behaviour**

Note: Comparing to previous version of AdobeConnect Module (2011072100)

- 1. Group selector
	- a. The group selector only showed up if there was a default group mode set at the COURSE level (instead of activity level). This resulted in lecturers not being able to move between group meetings.
	- b. The "current" Group ID (used in the group selector) was being set arbitrarily if wasn't set in the URL. The module was not using the 'activegroup' session variable; so it didn't remember what your previously selected group was.
	- c. Selecting the "all participants" option in the groups menu (when the user has moodle/site:accessallgroups capability, or group mode was set to "visible groups') had no effect – the page never showed more than one group meeting per page .
- 2. Ability to see group meetings
	- a. Administrators could not see group meetings if they were not enrolled in a group.
	- b. Lecturers could not see group meetings if they were not enrolled in a group. So if one teacher created an Adobe Connect activity in group mode, and another teacher tried to access it they would get a "you must be enrolled in a group" error message. This is not standard Moodle behaviour.
	- c. Students could not see other groups' activities, even when group mode was set to "visible groups". The groups appeared in the group selector menu, but trying to access them gave an error.
	- d. A user trying to access a group meeting that did not exist saw information on the first meeting returned from the server (ORDER BY name ASC).

## **New behaviour**

- 1. Group selector
	- a. A group selector menu is always displayed
	- b. The group selector remembers the active group ID. Clicking on a meeting in the course page (or via the adobe connect activity list) doesn't supply a group ID in the URL.
	- c. There is no 'All participants' option in the group selector.
- 2. Ability to see group meetings
	- a. Users with the "moodle:site/site:doanything" permission can see group meetings.
	- b. Users with the ''moodle/site:accessallgroups" can see group meetings without actually being enrolled in those groups.
	- c. Students can see other groups' activities if the group mode is set to "visible groups".
	- d. A user trying to access a group meeting that did not exist will see an error message telling them that the meeting does not exist on the server.

## **Test accounts/roles**

## **Relevant roles/permissions**

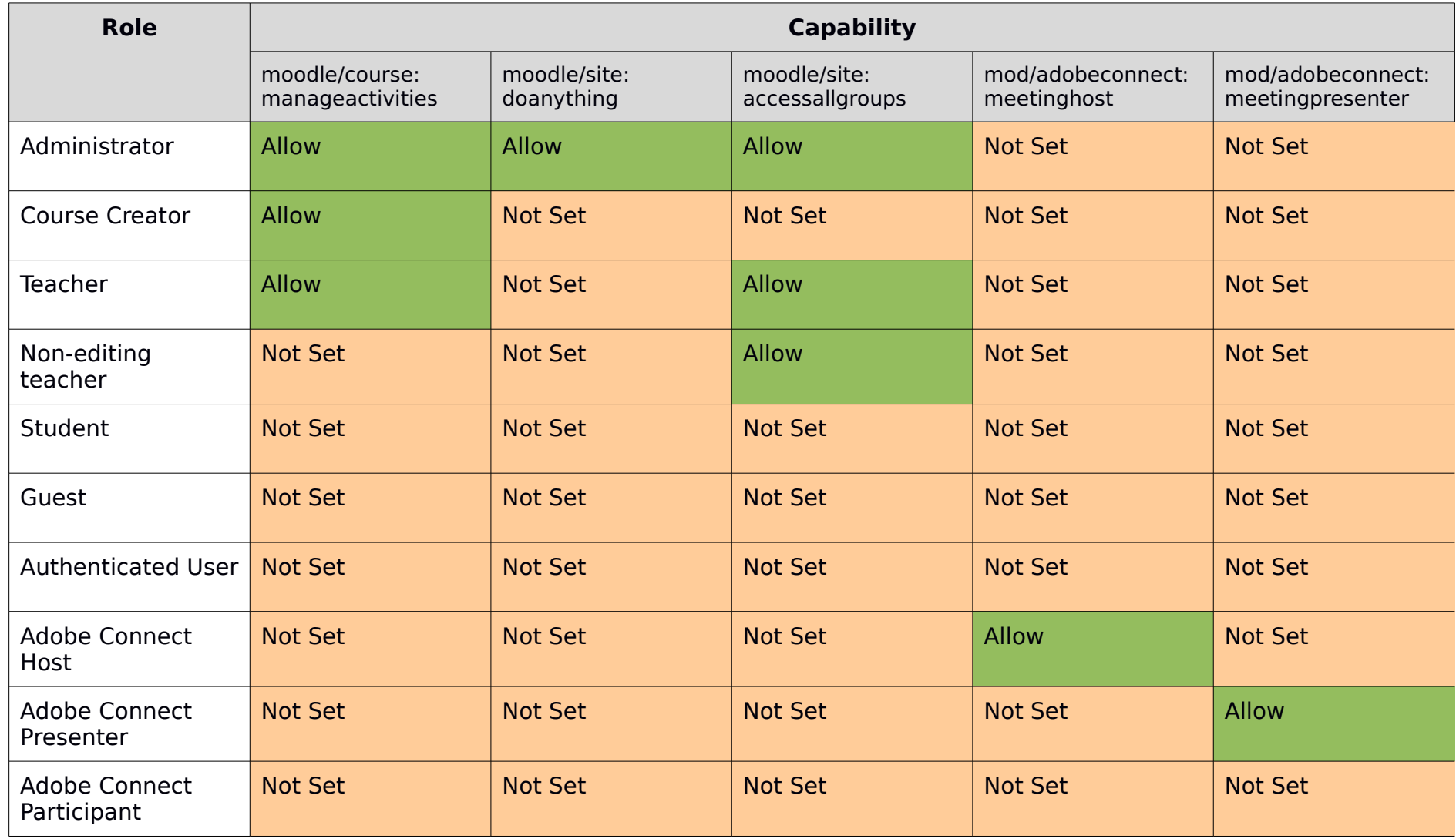

Comment: 'moodle/course:manageactivities' controls ability to add activities

Comment: 'moodle/accessallgroups controls ability to see group activities without being a member of those groups

#### **Test course**

- 1. Create a new course with shortname 'contrib3367test'
- 2. Create two groups: 'group1' and 'group2'
- 3. Upload users into the course.
	- Go to Site Administration > Users > Accounts > Upload Users
	- Upload a file with the following values:

```
username, firstname, lastname, email, course1, role1, group1, course2, role2
teacher-ach, teacher, ach, teacher-ach@mailinator.com, contrib3367test, editingteacher, ,
contrib3367test, adobeconnecthost 
teacher-nac, teacher, nac, teacher-nac@mailinator.com, contrib3367test, editingteacher, ,
contrib3367test, editingteacher 
student-acp-g1, student, acp-g1, student-acp-g1@mailinator.com, contrib3367test, student, group1,
contrib3367test, adobeconnectparticipant 
student-acp-ng, student, acp-ng, student-acp-ng@mailinator.com, contrib3367test, student, ,
contrib3367test, adobeconnectparticipant
```
- Click 'upload users'
- Set 'upload type' to 'Add new and update existing users' and 'New user password' to 'Create password if needed'
- Click 'upload users'
- 4. Create an Adobe Connect activity called "#1 placeholder" (If you access the Adobe Connect server, this should be top of the meetings list)

#### **Test accounts**

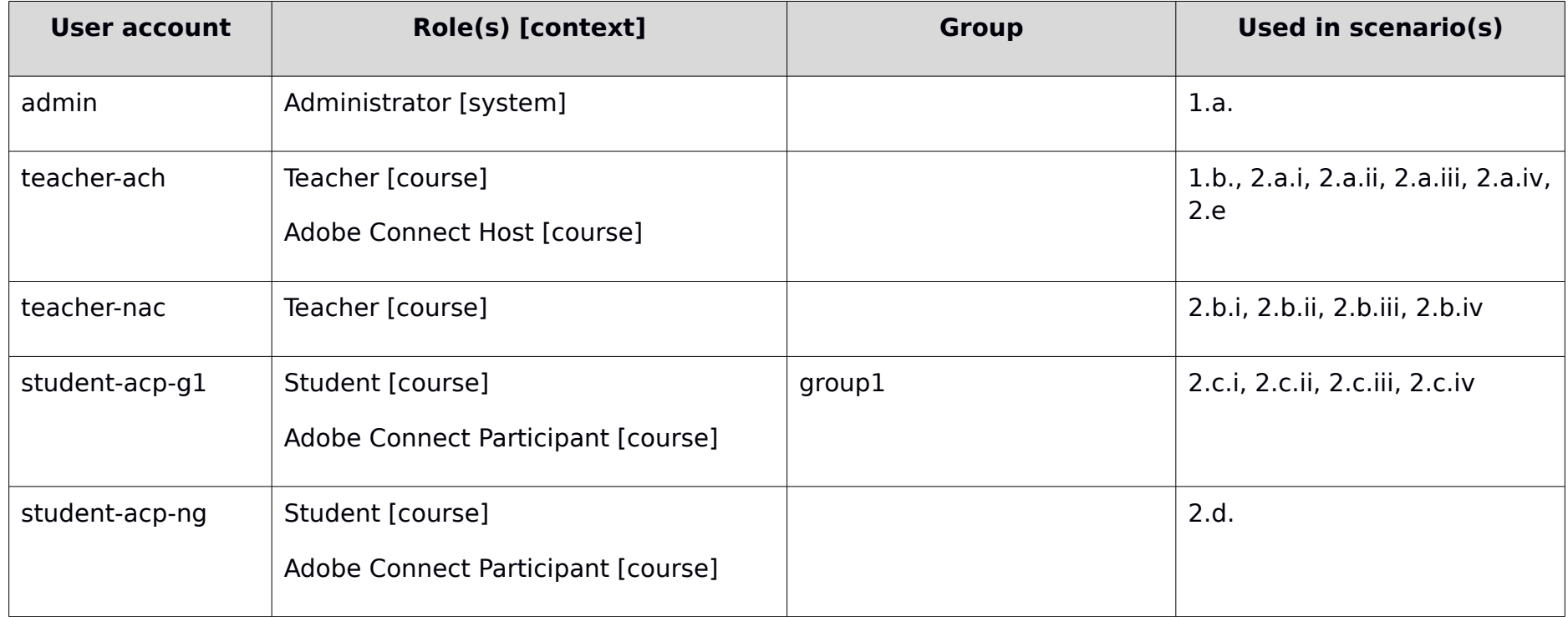

## **Summary of key test scenarios**

**Scenario 1.a.** An administrator creates an Adobe Connect activity in group mode in a course with groups. S/he can use the group selector menu to see individual group meetings. If s/he navigates away from the page and re-enters the activity, the group selector should remember the group that was previously selected.

**Scenario 1.b.** A teacher creates an Adobe Connect activity in group mode in a course with groups. S/he can use the group selector menu to see individual group meetings. If s/he navigates away from the page and re-enters the activity, the group selector should remember the group that was previously selected.

**Scenario 1.c.** A teacher (who has never created an AC activity) accesses an Adobe Connect activity in group mode in a course with groups. S/he can use the group selector menu to see individual group meetings. If s/he navigates away from the page and re-enters the activity, the group selector should remember the group that was previously selected.

**Scenario 2.a.i.** A teacher creates an Adobe Connect activity in group mode in a course with groups. S/he has configured it as private and set group mode to 'Separate groups'. S/he can see all of the group meetings.

**Scenario 2.a.ii.** A teacher creates an Adobe Connect activity in group mode in a course with groups. S/he has configured it as private and set group mode to 'Visible groups'. S/he can see all of the group meetings.

**Scenario 2.a.iii.** A teacher creates an Adobe Connect activity in group mode in a course with groups. S/he has configured it as public and set group mode to 'Separate groups'. S/he can see all of the group meetings.

**Scenario 2.a.iv.** A teacher creates an Adobe Connect activity in group mode in a course with groups. S/he has configured it as public and set group mode to 'Visible groups'. S/he can see all of the group meetings.

**Scenario 2.b.i.** A teacher (who has never created an AC activity) accesses an Adobe Connect activity that is configured as private and group mode is 'Separate groups'. S/he can see all of the group meetings.

**Scenario 2.b.ii.** A teacher (who has never created an AC activity) accesses an Adobe Connect activity that is configured as private and group mode is 'Visible groups'. S/he can see all of the group meetings.

**Scenario 2.b.iii.** A teacher (who has never created an AC activity) accesses an Adobe Connect activity that is configured as public and group mode is 'Separate groups'. S/he can see all of the group meetings.

**Scenario 2.b.iv.** A teacher (who has never created an AC activity) accesses an Adobe Connect activity that is configured as public and group mode is 'Visible groups'. S/he can see all of the group meetings.

**Scenario 2.c.i.** A student in a group accesses an Adobe Connect activity that is configured as private and group mode is 'Separate groups'. S/he can only see the group meetings for groups that s/he is enrolled in.

**Scenario 2.c.ii.** A student in a group accesses an Adobe Connect activity that is configured as private and group mode is 'Visible groups'. S/he can see all of the group meetings (without being having been placed in these groups).

**Scenario 2.c.iii.** A student in a group accesses an Adobe Connect activity that is configured as public and group mode is 'Separate groups'. S/he can only see the group meetings for groups that s/he is enrolled in.

**Scenario 2.c.iv.** A student in a group accesses an Adobe Connect activity that is configured as public and group mode is 'Visible groups'. S/he can see all of the group meetings (without being having been placed in these groups).

**Scenario 2.d** A student who is not in a group clicks on the name of an Adobe Connect activity that is set up for groups.

**Scenario 2.e** A lecturer creates an activity in group mode. Afterwards, s/he adds another group to the course and tries to access the new group's meeting Info page using the group selector.

## **Summary of test steps**

## **Scenario 1.a.**

- 1. Log in as an administrator and go to course 'contrib3367test'
- 2. Go to Add an activity > Adobe Connect
- 3. Enter a Meeting Title, set Group mode to 'Separate groups' and leave other values as default.
- 4. Click 'Save and display'
- 5. Select different group in the group selector
- 6. Remove '&group=x' from the URL bar and hit enter
- 7. Add '&group=0' from the URL bar and hit enter
- 8. Access 'Adobe Connect' activity list from breadcrumb and click on meeting name
- 9. Sign out of Moodle (to make session variable is reset, in particular 'activegroup') and sign back in again.

## **Scenario 1.b.**

- 1. Log in as a teacher and go to course 'contrib3367test'
- 2. Go to Add an activity > Adobe Connect
- 3. Enter a Meeting Title, set Group mode to 'Separate groups' and leave other values as default.
- 4. Click 'Save and display'
- 5. Select different group in the group selector
- 6. Remove '&group=x' from the URL bar and hit enter
- 7. Add '&group=0' from the URL bar and hit enter
- 8. Access 'Adobe Connect' activity list from breadcrumb and click on meeting name

9. Sign out of Moodle (to make session variable is reset, in particular 'activegroup') and sign back in again.

### **Scenario 1.c.**

- 1. Log in as a teacher (who has never created an AC activity) and go to course 'contrib3367test'
- 2. Click on the name of an Adobe Connect activity which was created in group mode
- 3. Select different group in the group selector
- 4. Remove '&group=x' from the URL bar and hit enter
- 5. Add '&group=0' from the URL bar and hit enter
- 6. Access 'Adobe Connect' activity list from breadcrumb and click on meeting name
- 7. Sign out of Moodle (to make session variable is reset, in particular 'activegroup') and sign back in again.

## **Scenario 2.a.i.**

- 1. Log in as a teacher (who has never created an AC activity) and go to course 'contrib3367test'
- 2. Go to Add an activity > Adobe Connect
- 3. Enter a Meeting Title, set Meeting type as 'Private', set Group mode to 'Separate groups', and leave other values as default.
- 4. Click 'Save and display'

## **Scenario 2.a.ii.**

- 1. Log in as a teacher and go to course 'contrib3367test'
- 2. Go to Add an activity > Adobe Connect
- 3. Enter a Meeting Title, set Meeting type as 'Private', set Group mode to 'Visible groups', and leave other values as default.
- 4. Click 'Save and display'

#### **Scenario 2.a.iii.**

- 1. Log in as a teacher and go to course 'contrib3367test'
- 2. Go to Add an activity > Adobe Connect
- 3. Enter a Meeting Title, set Meeting type as 'Public', set Group mode to 'Separate groups', and leave other values as default.
- 4. Click 'Save and display'

#### **Scenario 2.a.iv.**

- 1. Log in as a teacher and go to course 'contrib3367test'
- 2. Go to Add an activity > Adobe Connect
- 3. Enter a Meeting Title, set Meeting type as 'Public', set Group mode to 'Visible groups', and leave other values as default.
- 4. Click 'Save and display'

#### **Scenario 2.b.i.**

- 1. Log in as a teacher (who has never created an AC activity) and go to course 'contrib3367test'
- 2. Click on the name of an Adobe Connect activity with meeting type set to 'Private', and Group mode set to 'Separate groups'

#### **Scenario 2.b.ii.**

- 1. Log in as a teacher (who has never created an AC activity) and go to course 'contrib3367test'
- 2. Click on the name of an Adobe Connect activity with meeting type set to 'Private', and Group mode set to 'Visible groups'

## **Scenario 2.b.iii.**

1. Log in as a teacher (who has never created an AC activity) and go to course 'contrib3367test'

2. Click on the name of an Adobe Connect activity with meeting type set to 'Public', and Group mode set to 'Separate groups'

## **Scenario 2.b.iv.**

- 1. Log in as a teacher (who has never created an AC activity) and go to course 'contrib3367test'
- 2. Click on the name of an Adobe Connect activity with meeting type set to 'Public', and Group mode set to 'Visible groups'

## **Scenario 2.c.i.**

- 1. Log in as a student and go to course 'contrib3367test' (the student must be a member of one of the course's groups)
- 2. Click on the name of an Adobe Connect activity with meeting type set to 'Private', and Group mode set to 'Separate groups'

### **Scenario 2.c.ii.**

- 1. Log in as a student and go to course 'contrib3367test' (the student must be a member of one of the course's groups)
- 2. Click on the name of an Adobe Connect activity with meeting type set to 'Private', and Group mode set to 'Visible groups'

### **Scenario 2.c.iii.**

- 1. Log in as a student and go to course 'contrib3367test' (the student must be a member of one of the course's groups)
- 2. Click on the name of an Adobe Connect activity with meeting type set to 'Public', and Group mode set to 'Separate groups'

### **Scenario 2.c.iv.**

- 1. Log in as a student and go to course 'contrib3367test' (the student must be a member of one of the course's groups)
- 2. Click on the name of an Adobe Connect activity with meeting type set to 'Public', and Group mode set to 'Visible groups'

### **Scenario 2.d**

- 1. Log in as a student and go to course 'contrib3367test' (the student must not be a member of any of those groups)
- 2. Click on the name of an Adobe Connect activity set up in group mode.

## **Scenario 2.d**

- 1. Log in as a teacher and go to course 'contrib3367test'
- 2. Add a new group, 'group3'
- 3. Click on the name of an Adobe Connect activity set up in group mode
- 4. Select 'group3' from group selector

## **Results (Pass/Fail)**

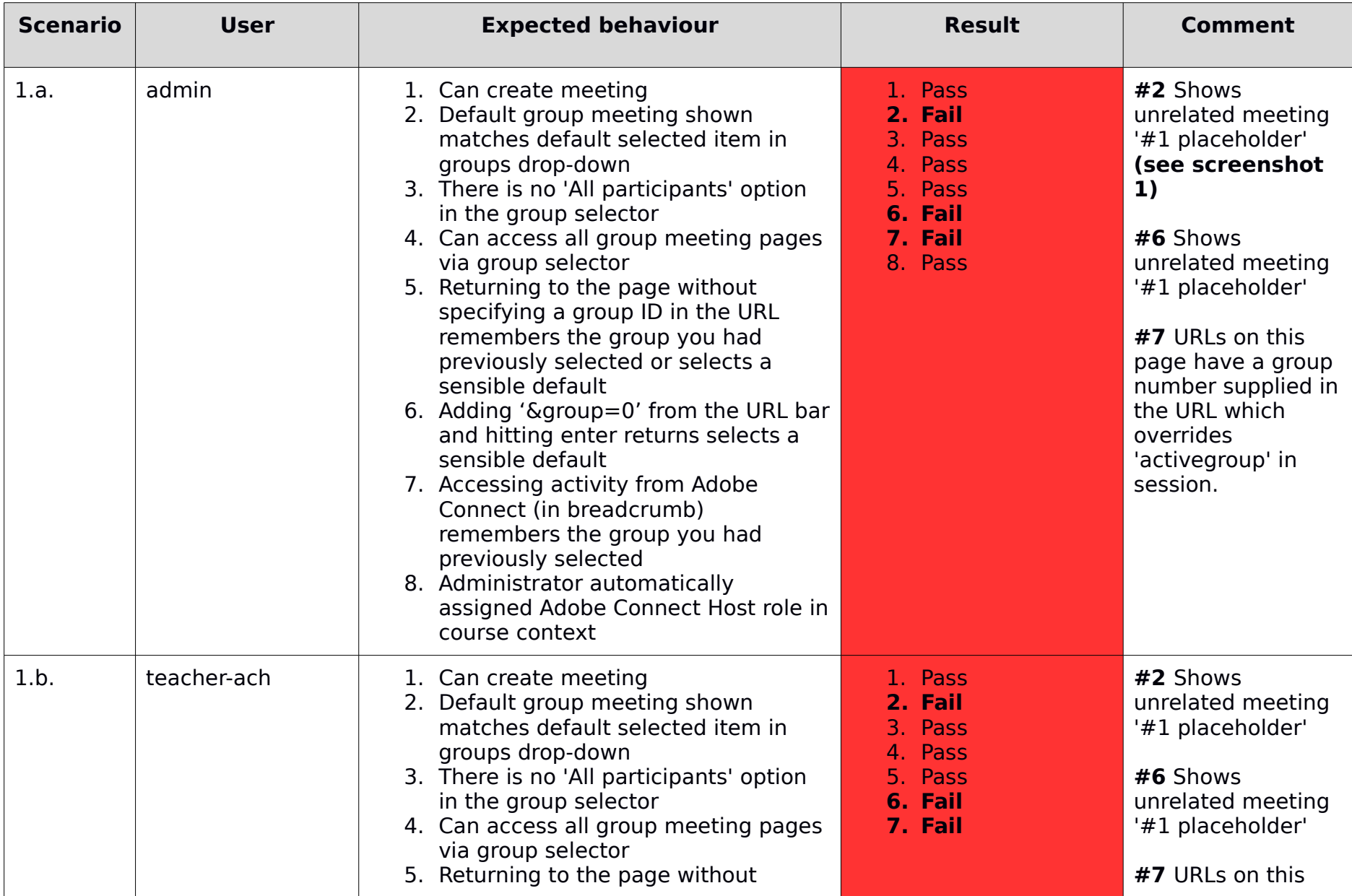

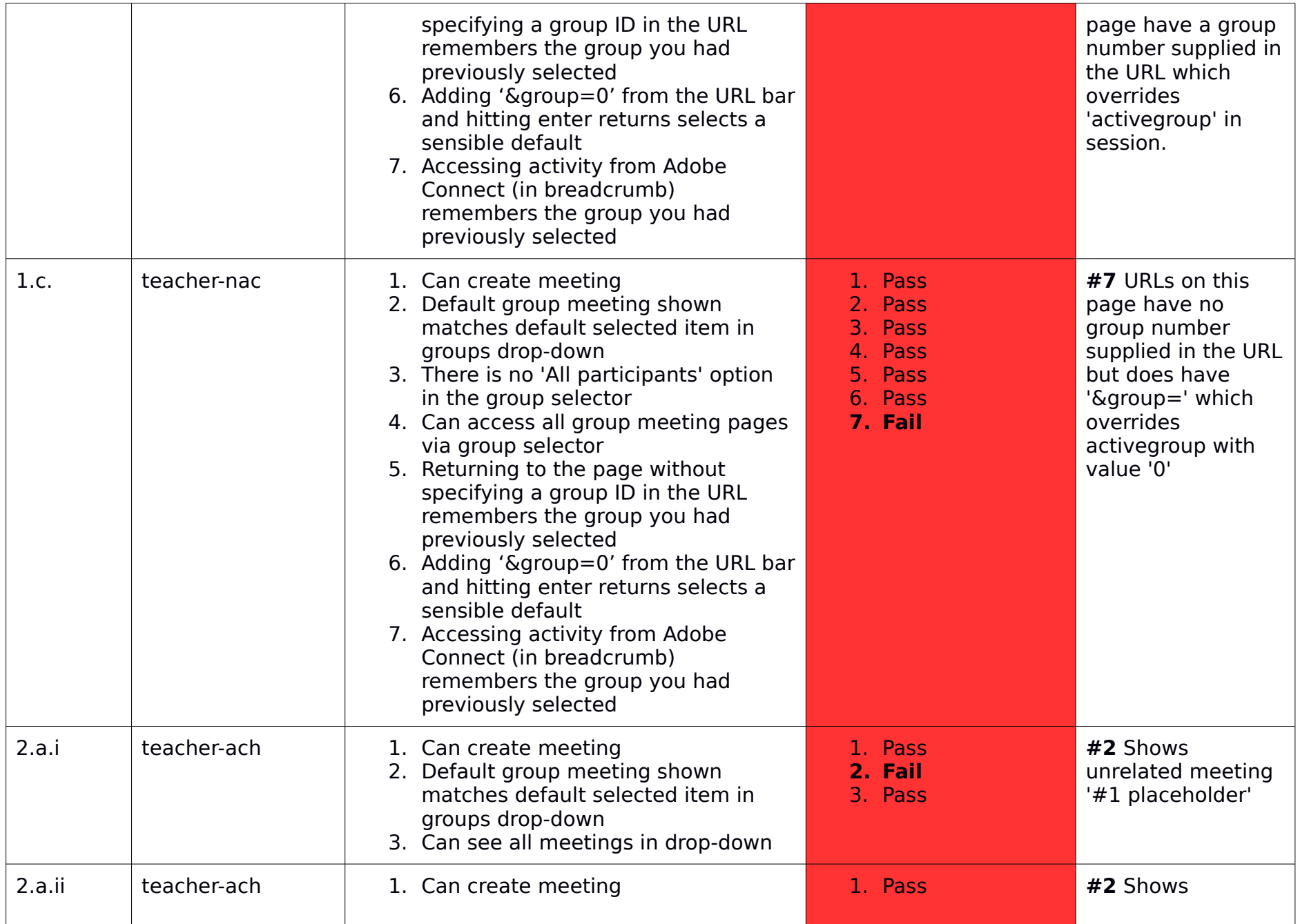

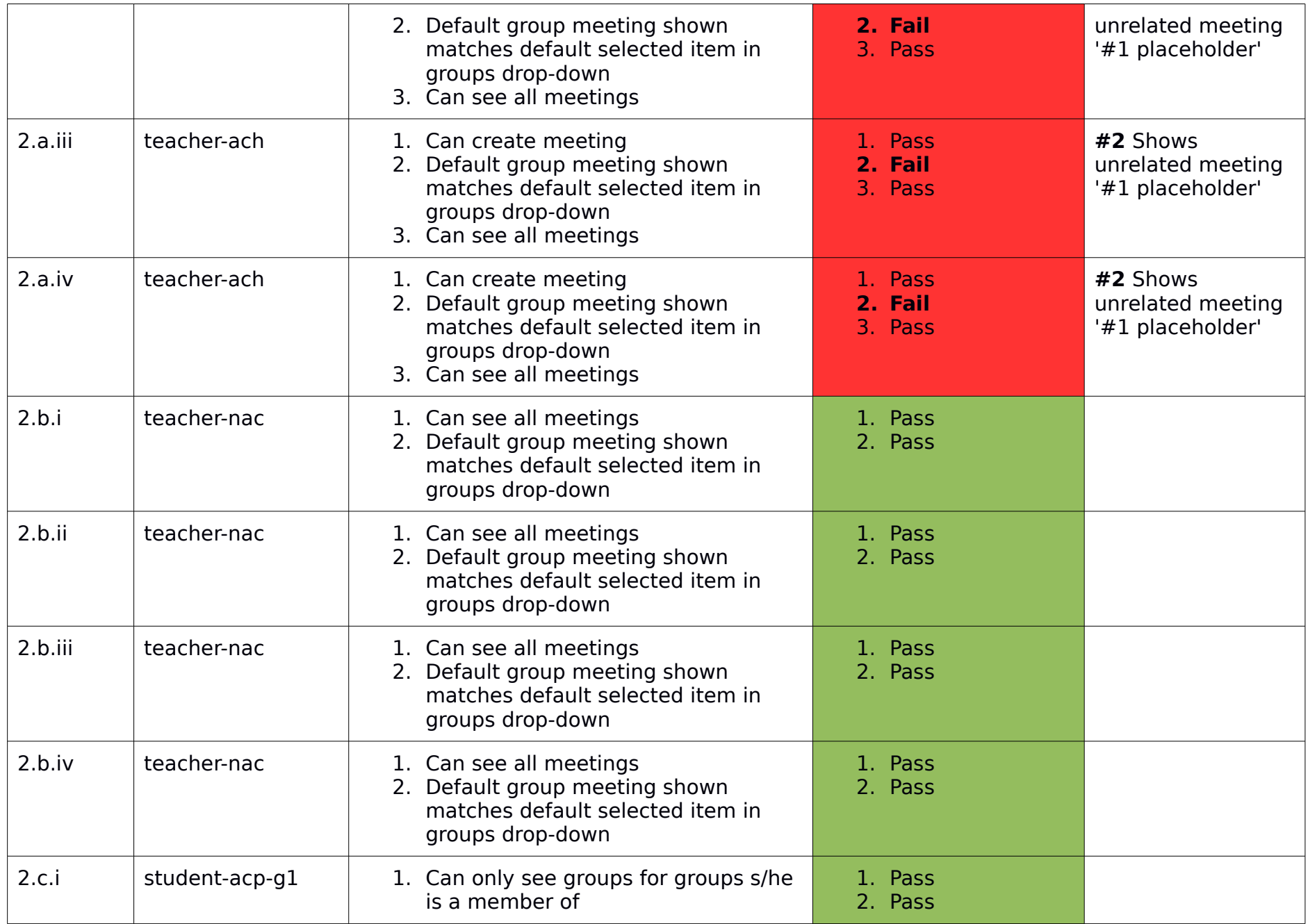

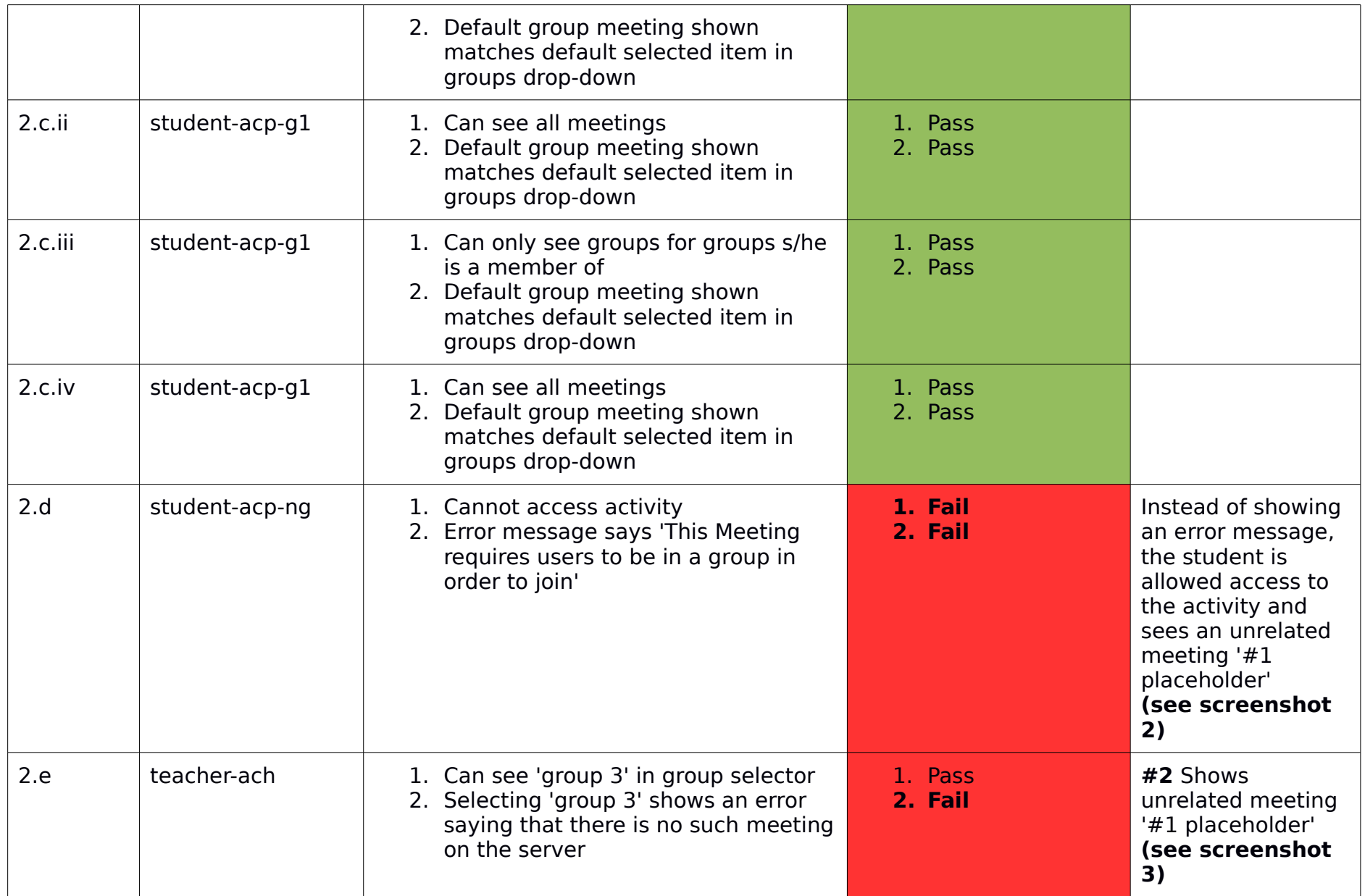